# **OfficeServ<sup>\*</sup> 7000 Series**

## **SIP Phone Registration Programming and Quick Reference Document**

In order to register non-samsung SIP phones to an OfficeServ 7000 series platform setup as the SIP server, some programming MMCs (724, 841, 842, 857,) will have to be set correctly Please follow the below procedure:

**Note: MGI channels are required with the OS7000 series Server to support SIP Phones. Confirm that all programming, licensing and hardware is setup to insure the MGI channels are working within the Server.** 

**1.** The first thing the technician will have to do is enter the SIP stack license (including the non-samsung SIP phones) into **MMC 841** under "FEATURE LICENSE KEY" option. When the license is entered correctly, this MMC will show:

### **(EXAMPLE)**

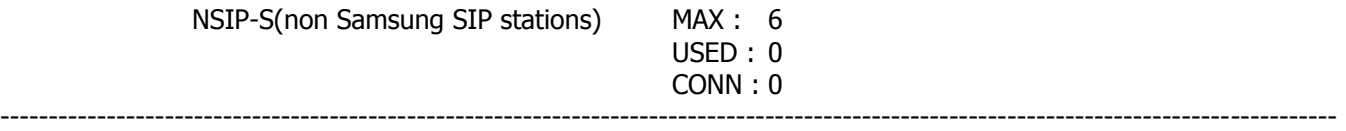

When Samsung SIP phones are used: Enter the SIP Stack license key in MMC 841. The technician will have to assign part of the Samsung SIP STACK licenses as Samsung SIP phones (SSIP-S) in this MMC 841.

SSIP-S (Samsung SIP stations) MAX : 6

 USED : 0 CONN : 0

------------------------------------------------------------------------------------------------------------------------------------------

**Note: Samsung SIP Phones not available in US** 

**2.** Next, the technician will have to enter **MMC 857** (VIRTUAL SLOTS) and assign 1 or more virtual slots as "SIP STN" depending on how many SIP phones will be supported.

#### **(EXAMPLE)**

 $[CA-S1 : WLAN ITP]$  ]  $[SIP STN$  ]

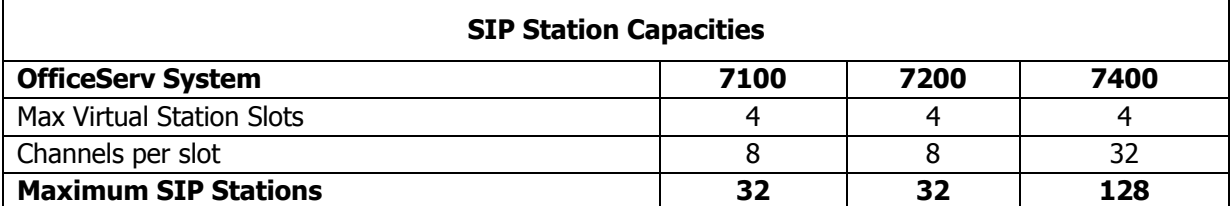

Note: After assigning virtual(s) as "SIP STN", the extension numbers 3301 through 33XX will be assigned as the default numbering plan for SIP stations. This can be checked in MMC 724 under Station numbering plan [STN NUMB.].

Now the Samsung SIP server is setup and ready to permit Non-samsung SIP phones to register to the server.

------------------------------------------------------------------------------------------------------------------------------------------

------------------------------------------------------------------------------------------------------------------------------------------

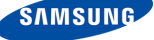

## **Registering a Non-Samsung SIP phone**

There are many different manufacturers of SIP phones on the US marketplace today. Each SIP phone will be different for how you will access the setup wizard or web server page used to set the necessary parameters for the SIP phone to register and work. Once you have entered the setup wizard for the particular phone, the following options should be set correctly:

**(EXAMPLE)** 

#### **ENTER SETUP WIZARD:**

## **Phone Settings >**

- (Set as: **Static** or DHCP IP**)**
- IP address: **192.168.9.196**
- Subnet: **255.255.255.0**
- Gateway: **192.168.9.1**
- User ID, User Name, Auth Name, Auth User Name, or Display Name: **3301**
- Password: **0000**

#### **Network Service Settings > SIP Server >**

- o Domain: **192.168.9.200** (This is IP address of the MP in MMC 830)
- o Outbound Proxy: **192.168.9.200** (This is the IP address of the MP in MMC 830) ----------------------------------------------------------------------------------------------------

When the SIP Phone has registered correctly, go offhook from the SIP phone and make an internal call to test for proper operation. Also, the Technician can enter MMC 842 and check. A SIP phone that is register correctly will display the following in MMC 842:

> 3301 [REGISTERED] YES 3301 [IP ADDRESS ] 192.168.9.190

3301 [USER ID ] 3301

 3301 [PASSWORD ] \*\*\*\* 3301 [TONE SRC ] USE SYSTEM TONE

 3301 [CALL WAIT] DISABLE

 3301 [PHONE TYPE] NON-SAMSUNG PHONE